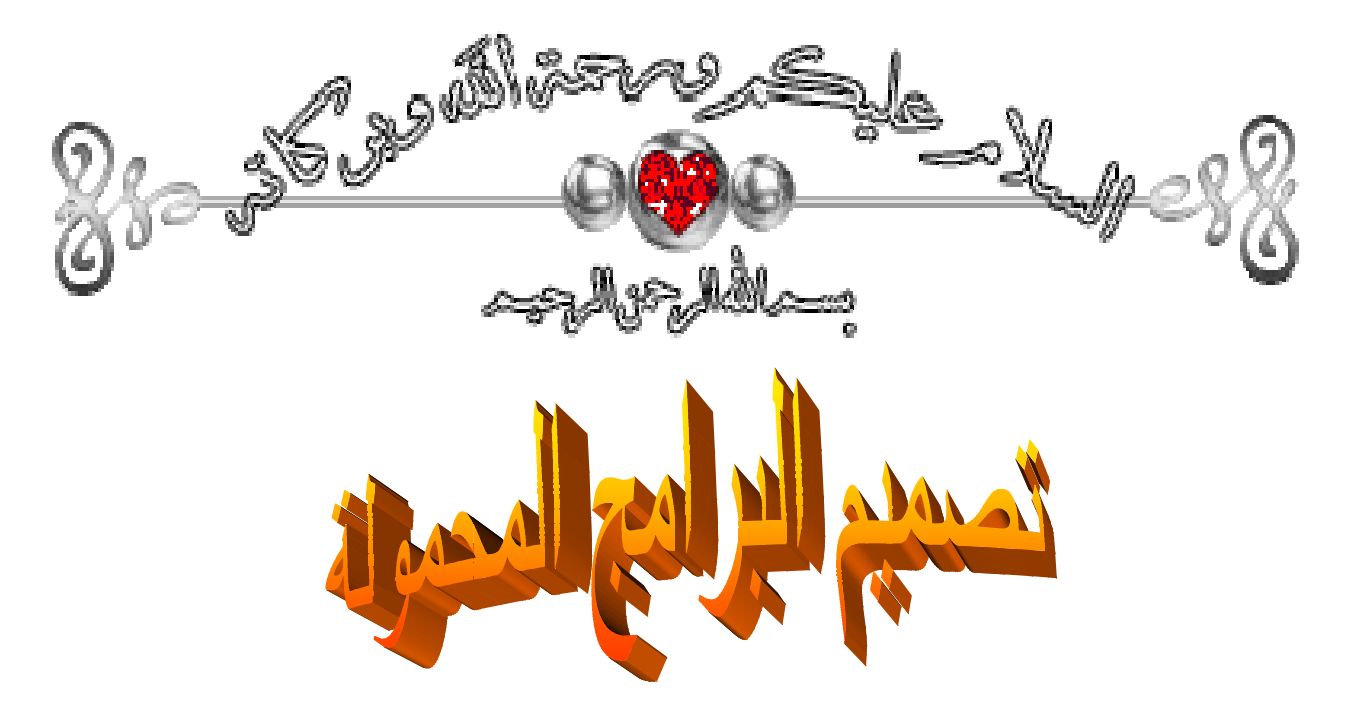

بإستخدام برنامج 3.1 V Thinstall

**نقوم بفتح الملف الذي يحتوي مرفقات البرنامج Thinstall. -\* نقوم** 

**وإن كان ھناك إختلاف فھو بسيط لا يكاد يذكر تقريبا كل الإصدارات للبرنامج تعمل بنفس الطريقة ملاحظة ھامة: الطريقة**

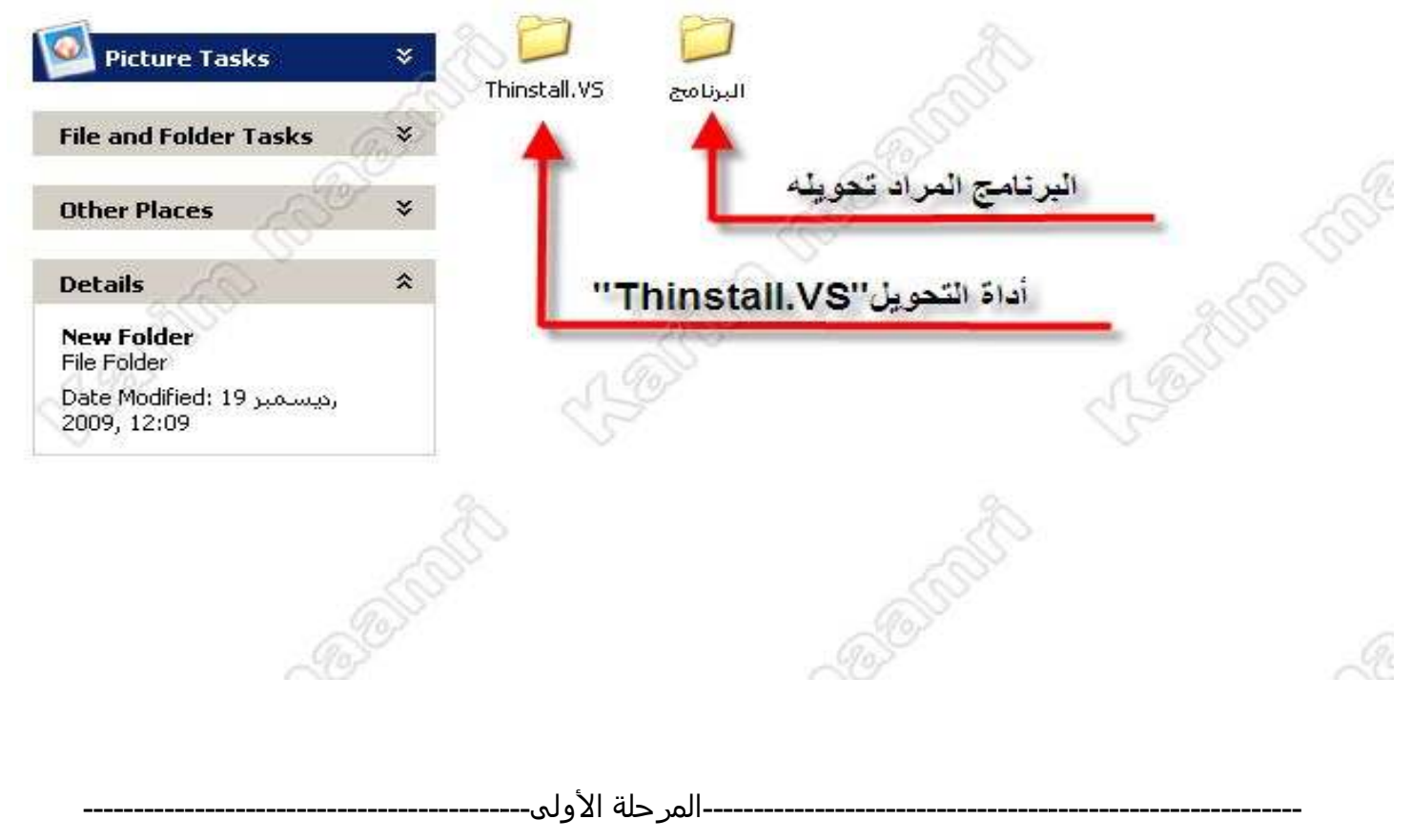

 **-\* نقوم بتشغيل البرنامج.**

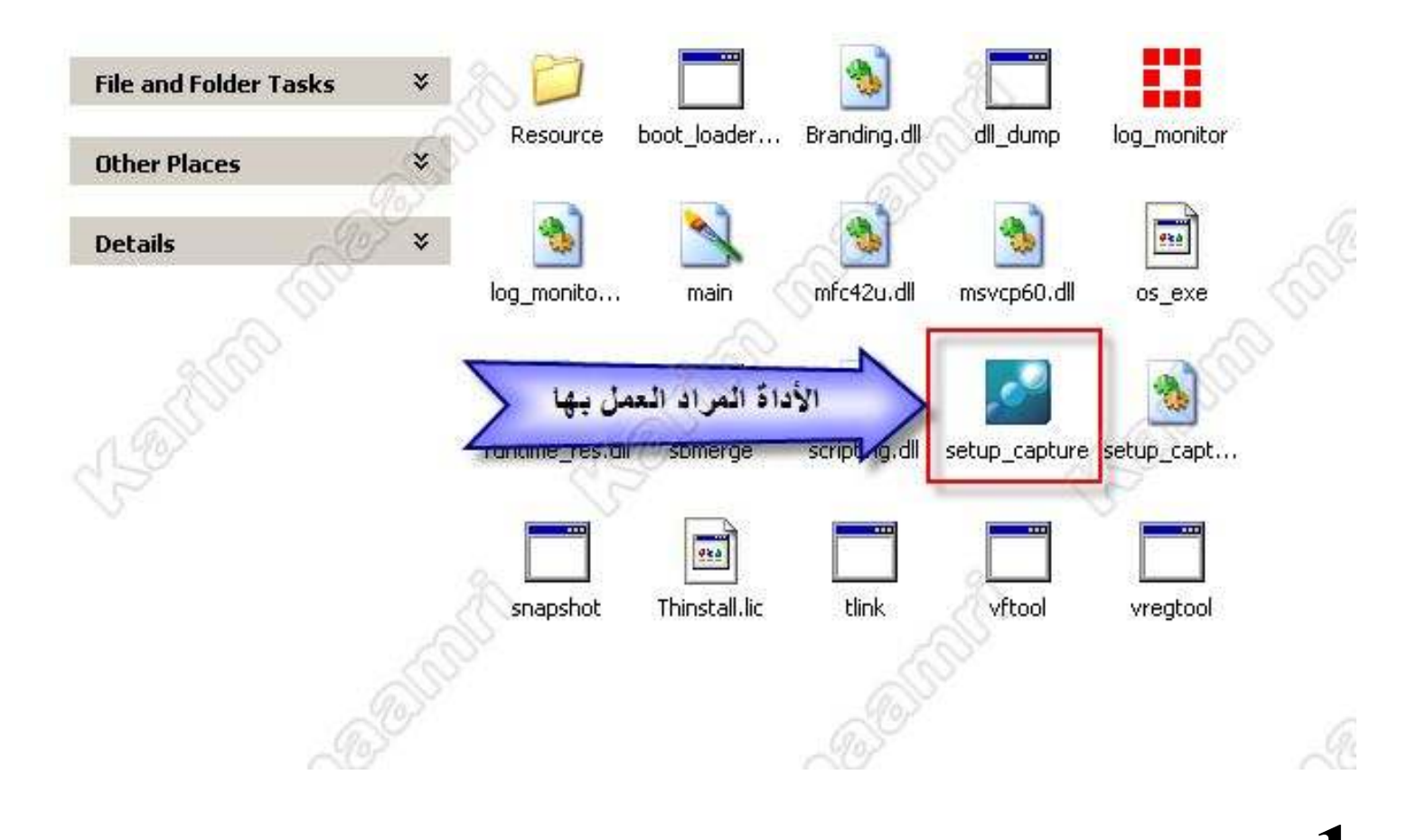

**1 - يقوم البرنامج بفحص القرص الصلب لأخذ صورة عنه قبل تنصيب البرنامج.**

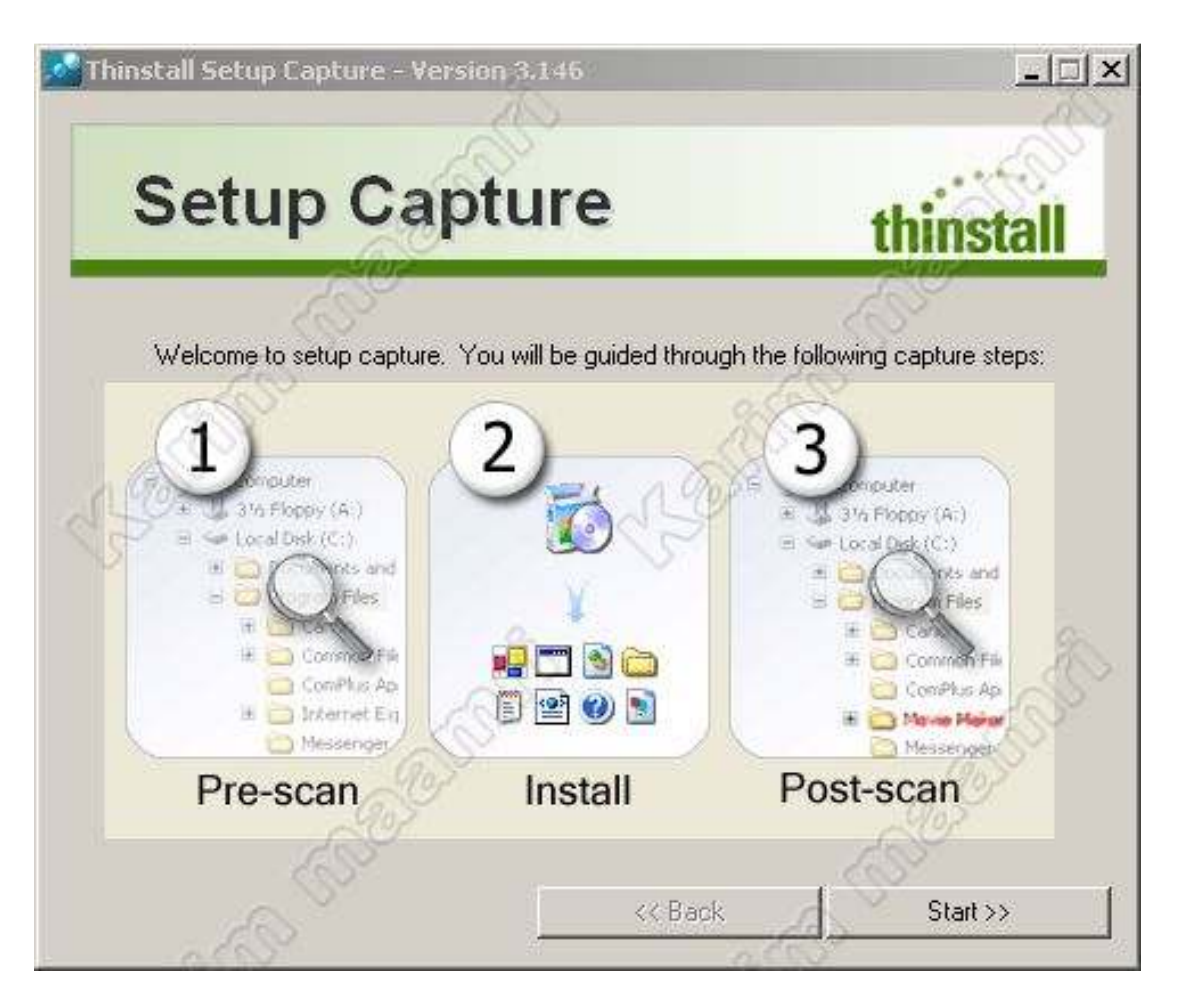

- ـ **شرح المراحل الثلاثة: 1 /**مرحلة الفحص
- **2 / مرحلة التثبيت**

 **/3مرحلة البحث عن التغييرات التي طرأت على القرص الصلب بعد التثبيت.**

**البداية ستكون بـ: تحديد وجھة البرنامج في القرص الصلب عادة ما نقوم بتثبيت البرامج في التقسيم C:/**

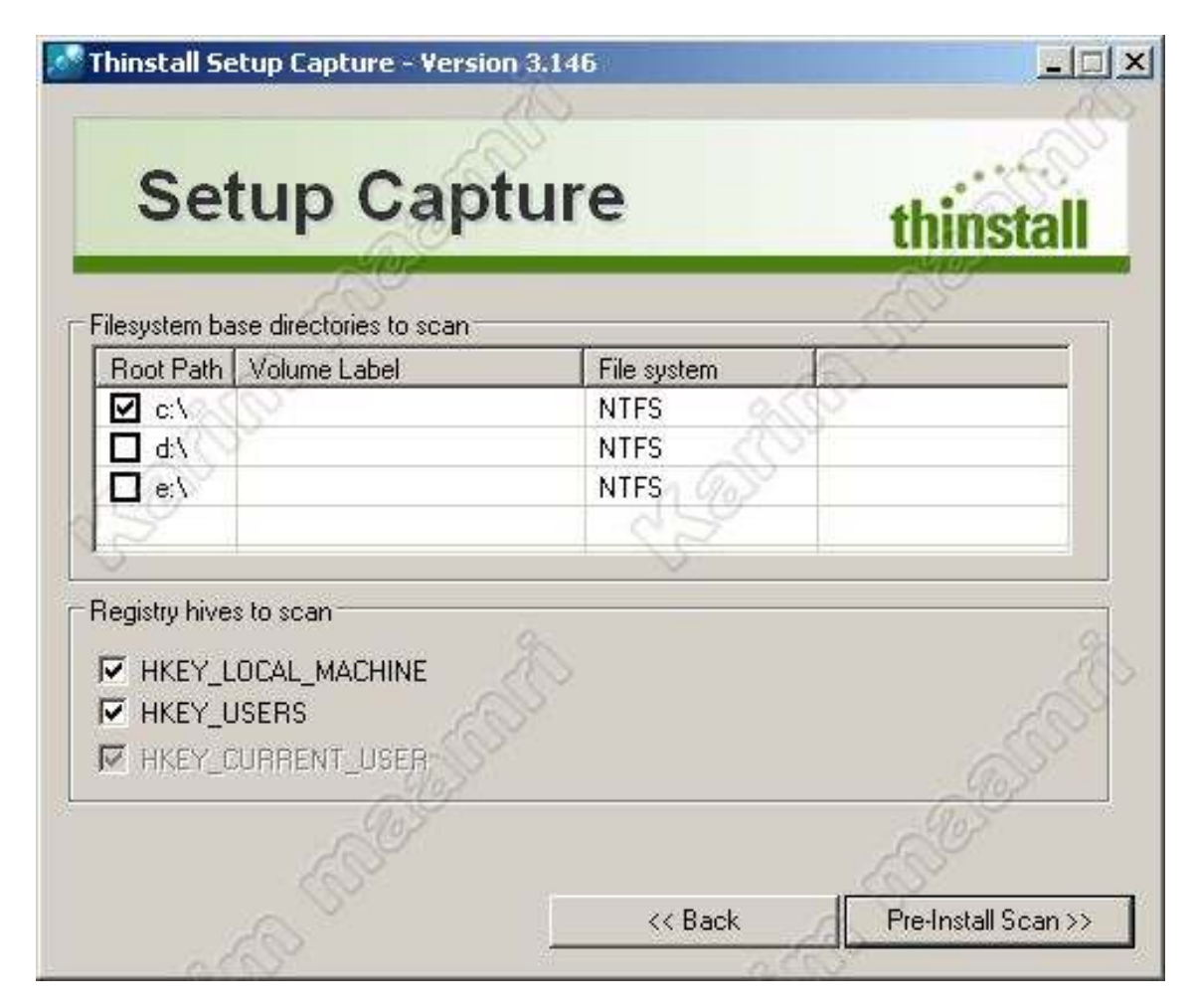

**جاري الفحص...**

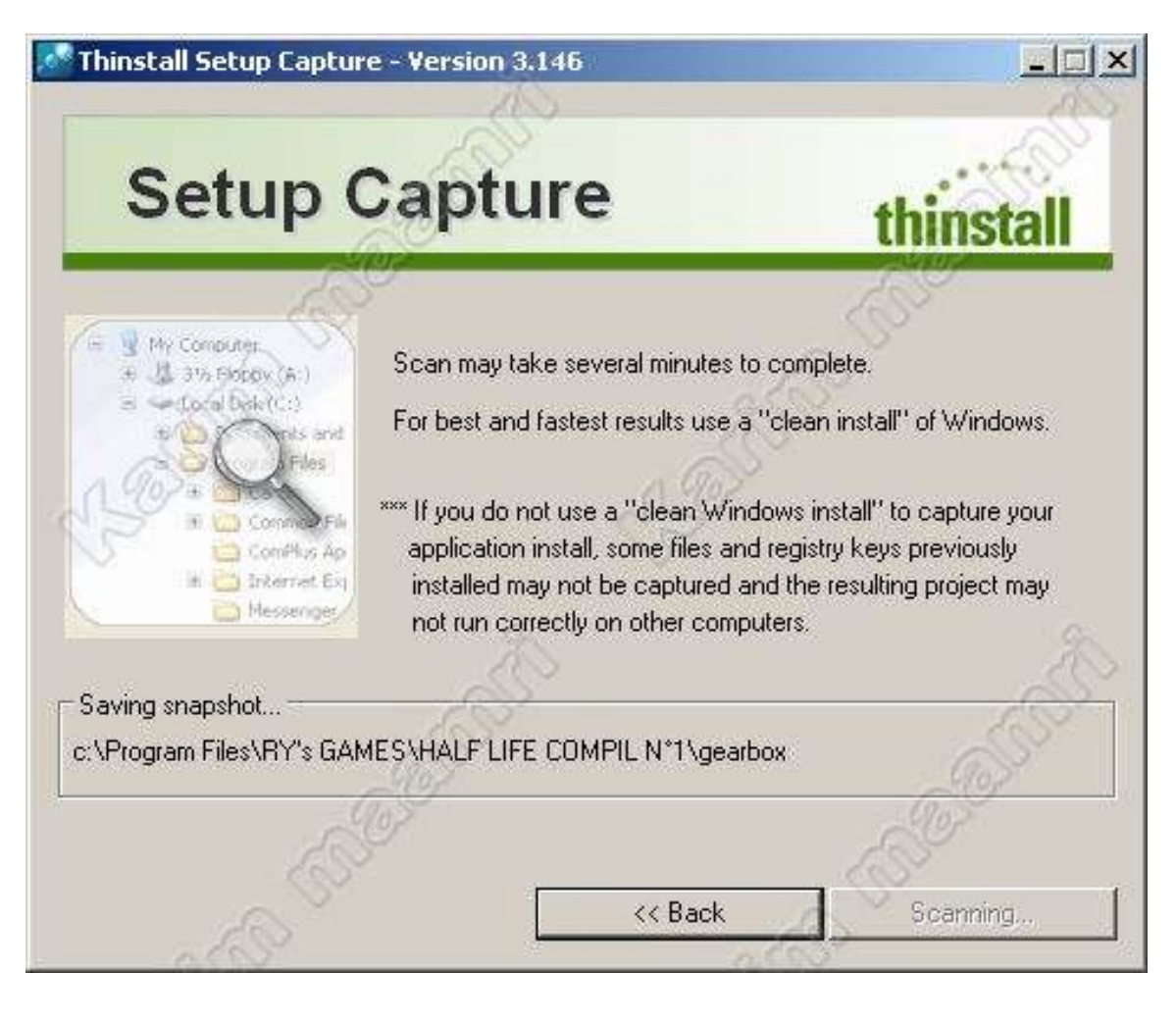

 **بعد إستكمال الفحص يظھر ھذا الإطار والذي يفيد بأنه يمكن تثبيت البرنامج.**

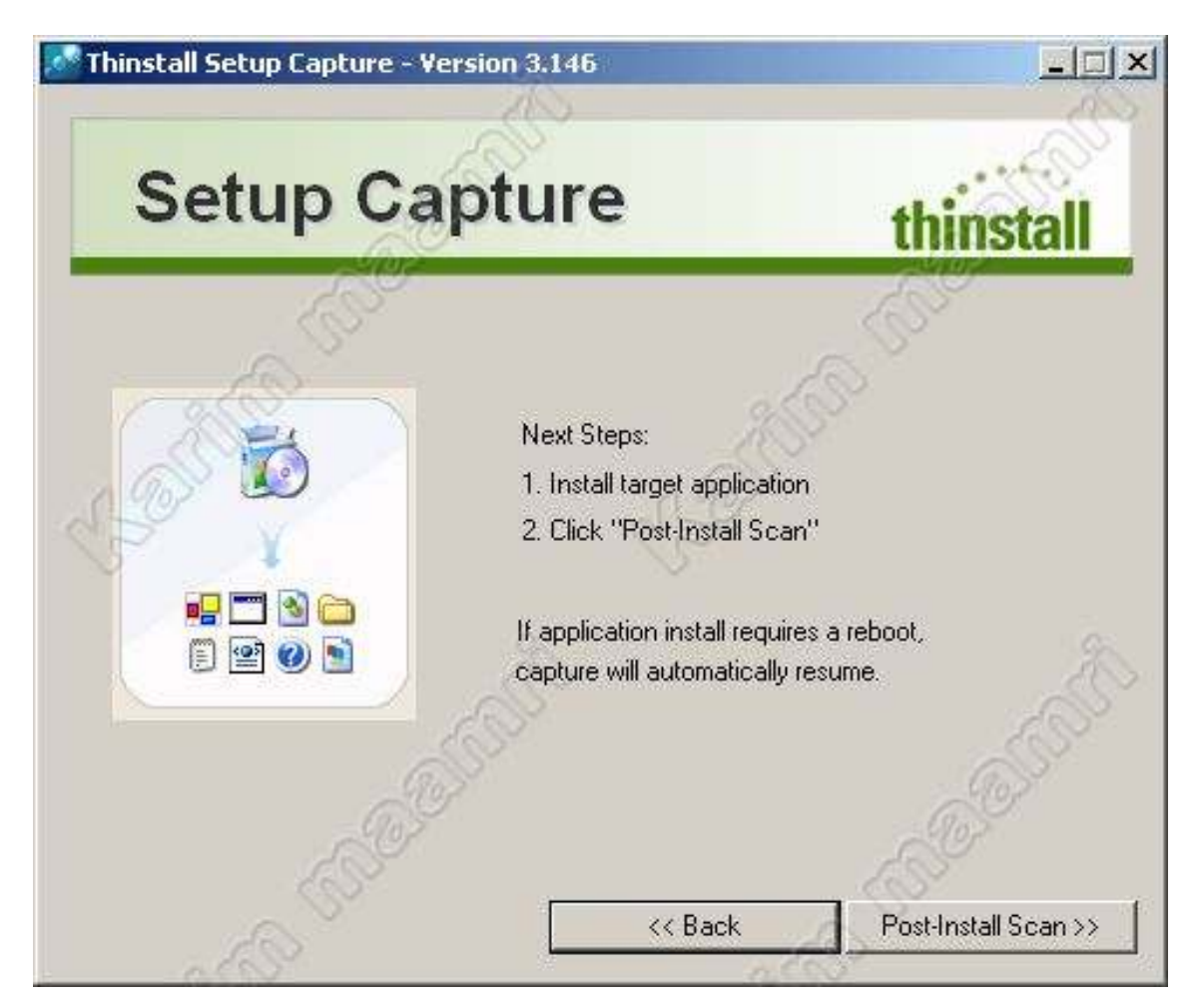

-**ھنا تبدأ العملية الفعلية ألا وھي تثبيت البرنامج المراد تحويله ،ويتم التثبيت بصورة عادية أي تثبيت**

 **البرنامج ثم لصق السيریال أو الكراك أو الكيجن أو الباتش إلخ ...**

 **\*\*\* ملاحظة مھمة: كتب في أسفل الإيطار الموضح في الصورة أعلاہ أنه يمكن إستكمال العمل في حال طلب منك البرنامج إعادة تشغيل الجھاز.( إذا كان البرنامج يحتاج لإعادة تشغيل الجھاز لامشكلة لأن البرنامج قادر على إستكمال العمل بعد إعادة التشغيل ).**

**-------------------------------------------- إنتھت المرحلة الأولى----------------------------------------**

 **2 - سيكون العمل على ( 3.9 Files My Recover كمثال )التثبيت يكون بصورة عادية جدا جدا**

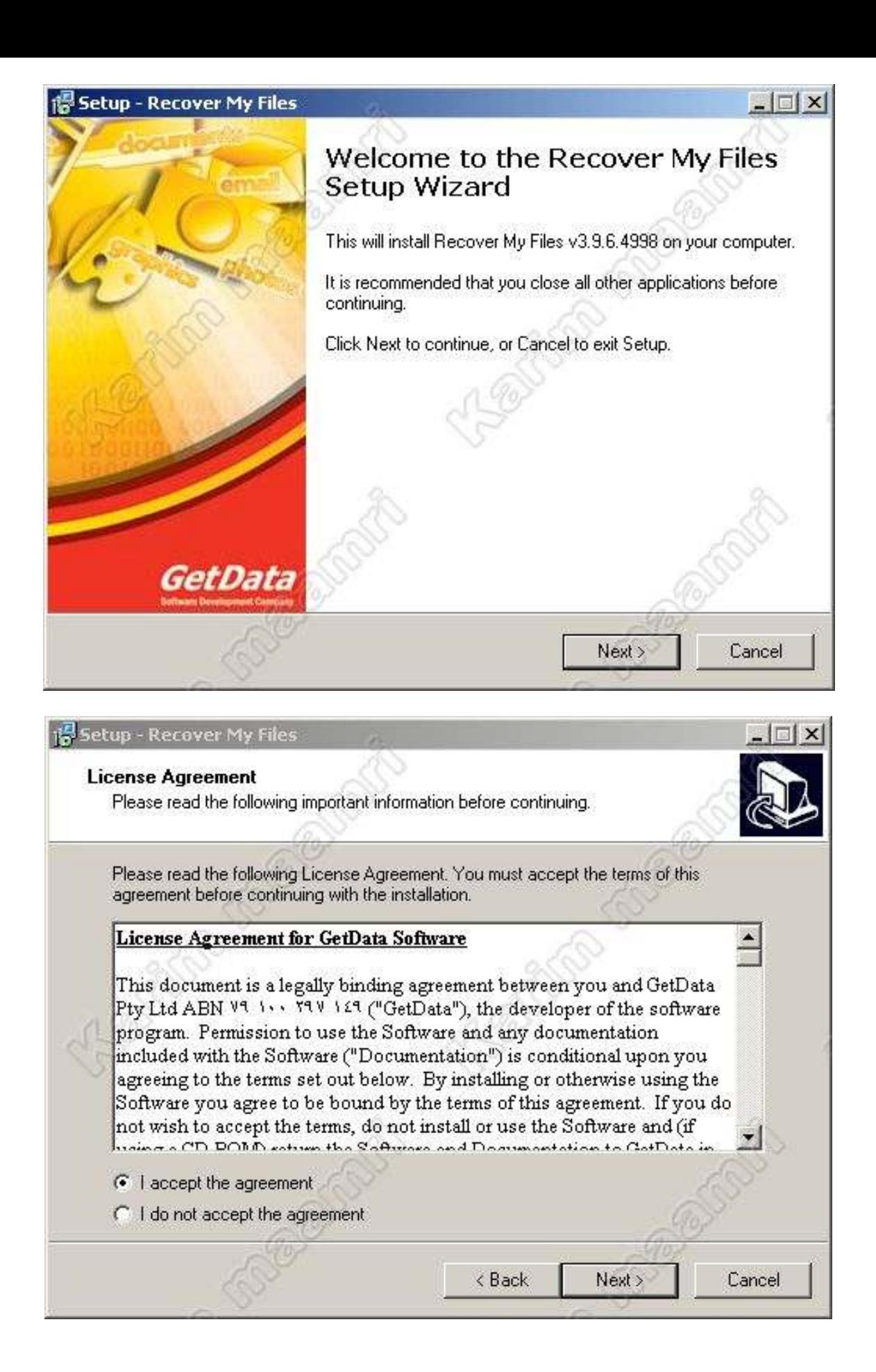

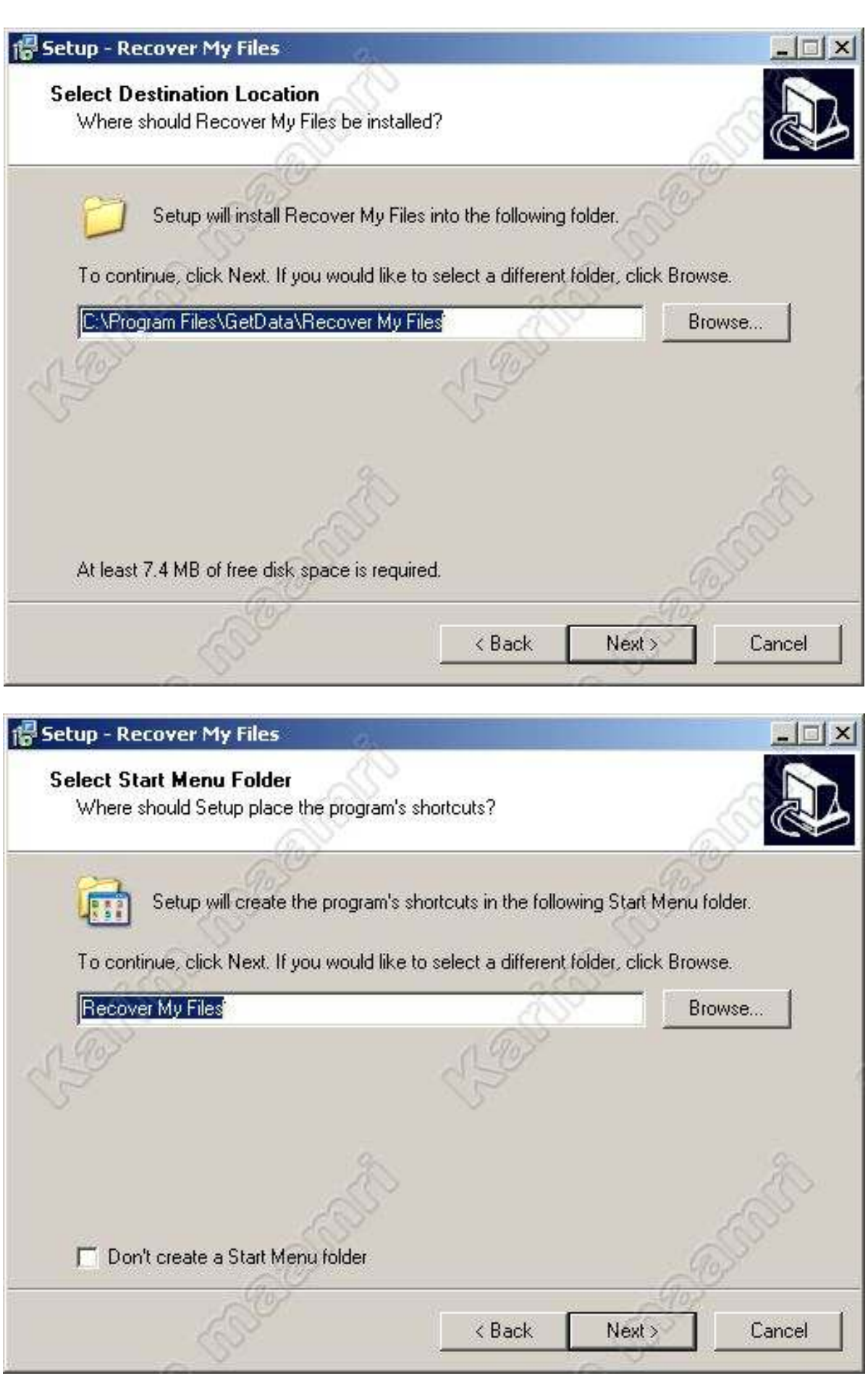

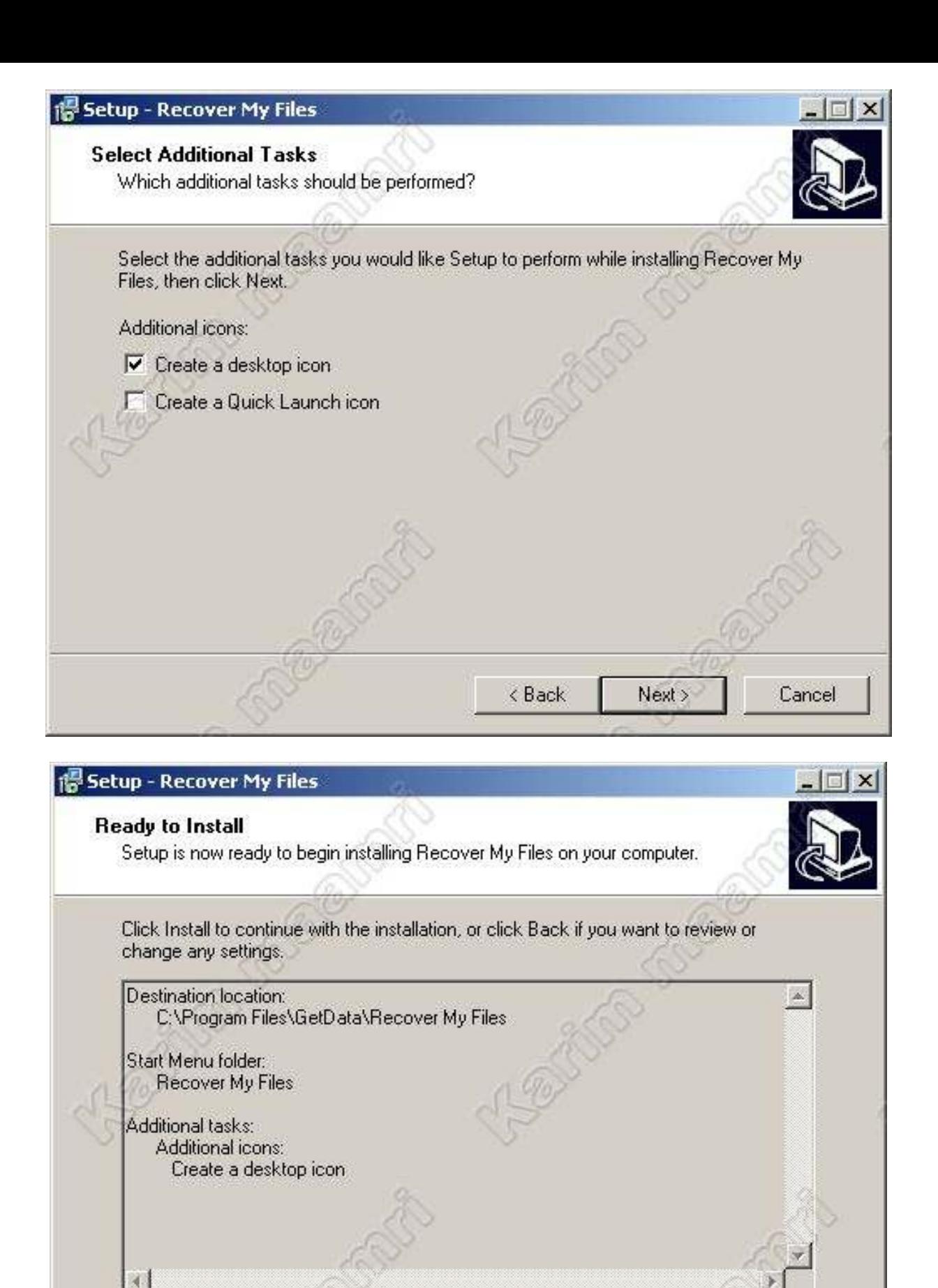

<Back

Install

Cancel

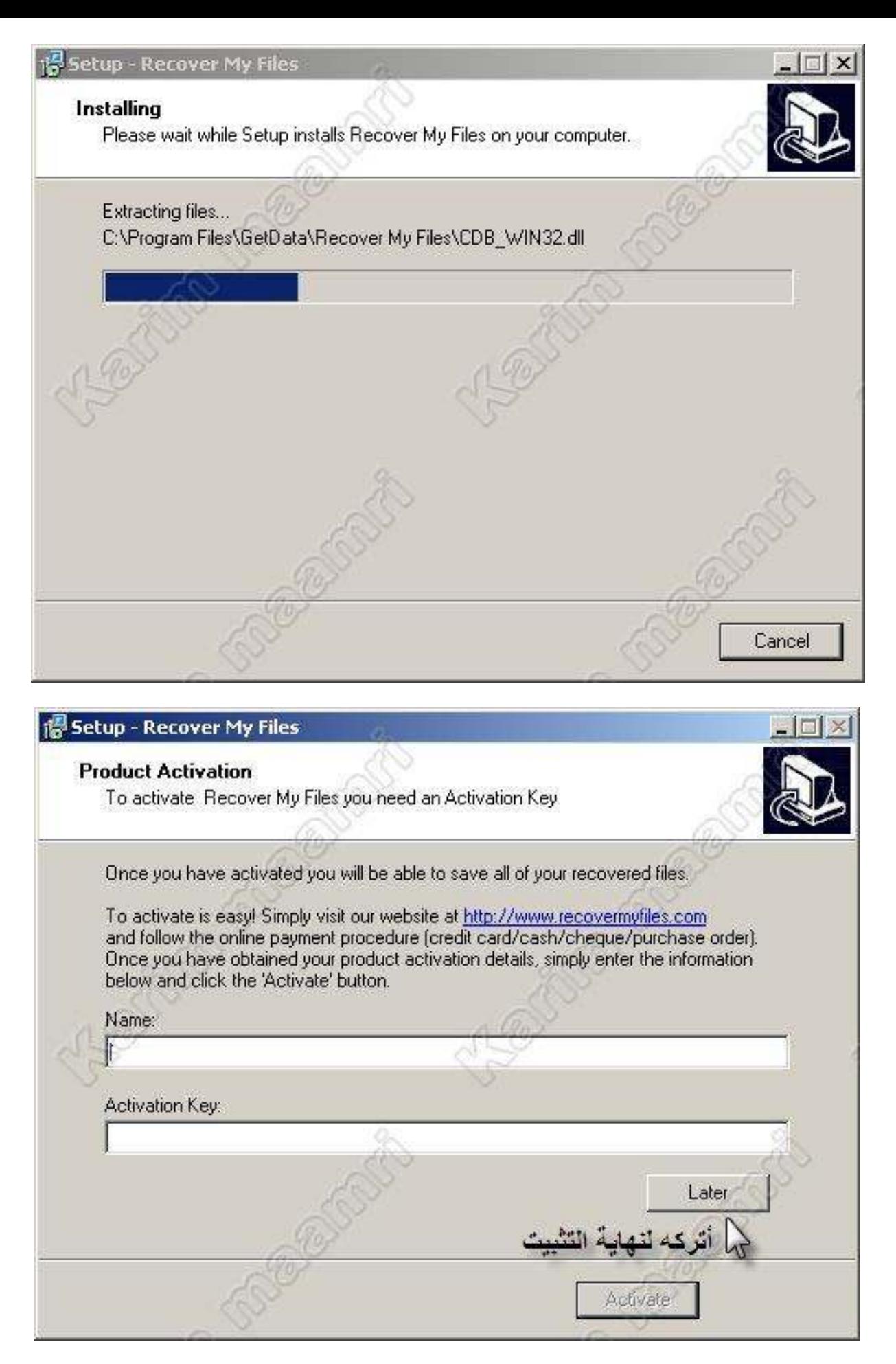

لكن إن أردت وضع الكراك أو السریال لا مشكلة في ذالك لكن أفضل أن أتركه لنھاية التنصيب

إلاإذا كان ضروري لإستكمال التنصيب .

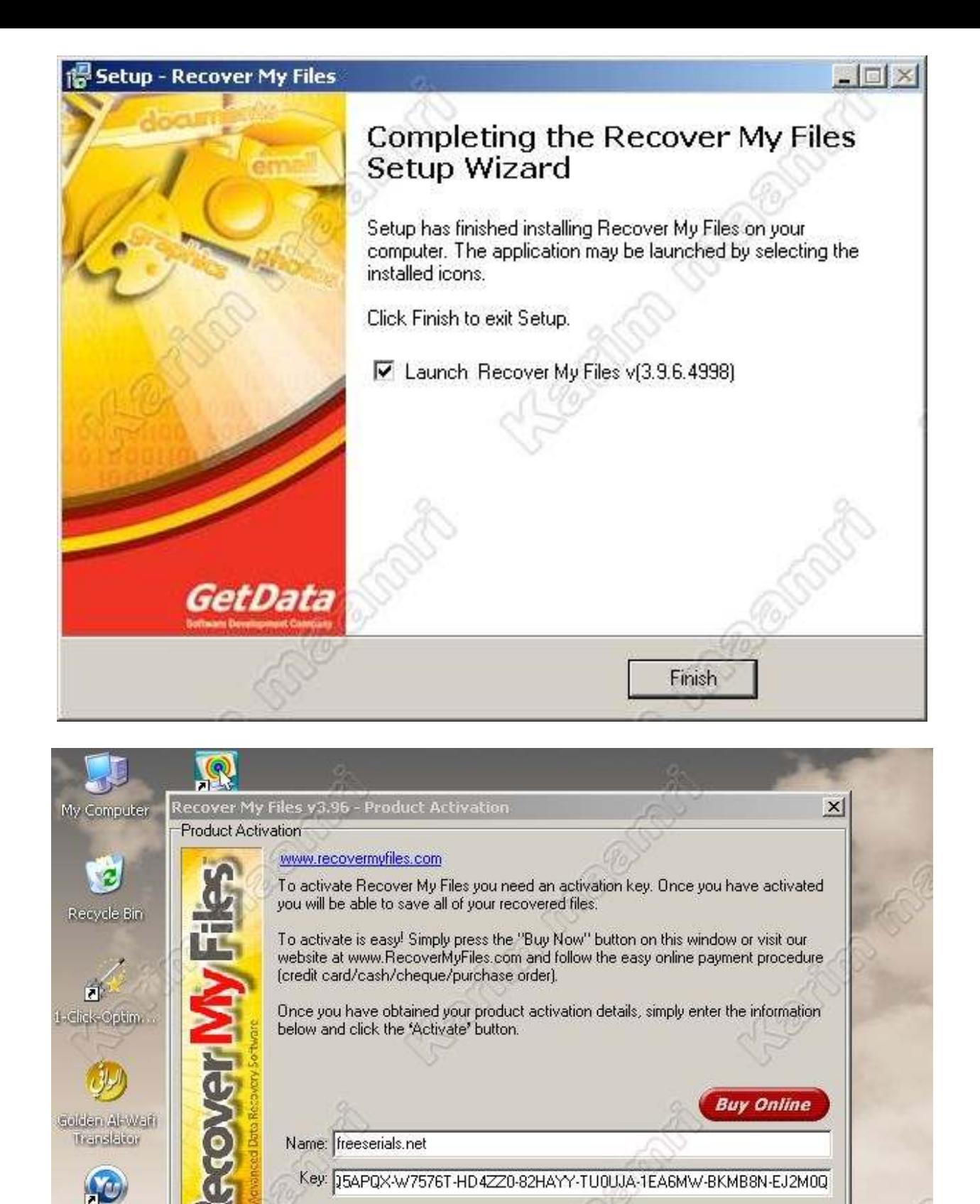

displace to YOUR UP IS

 $\boxed{7}$ Tunctup inclus Wainbarance

------------ المرحلة الثانية إنتهت-

Activate

Later

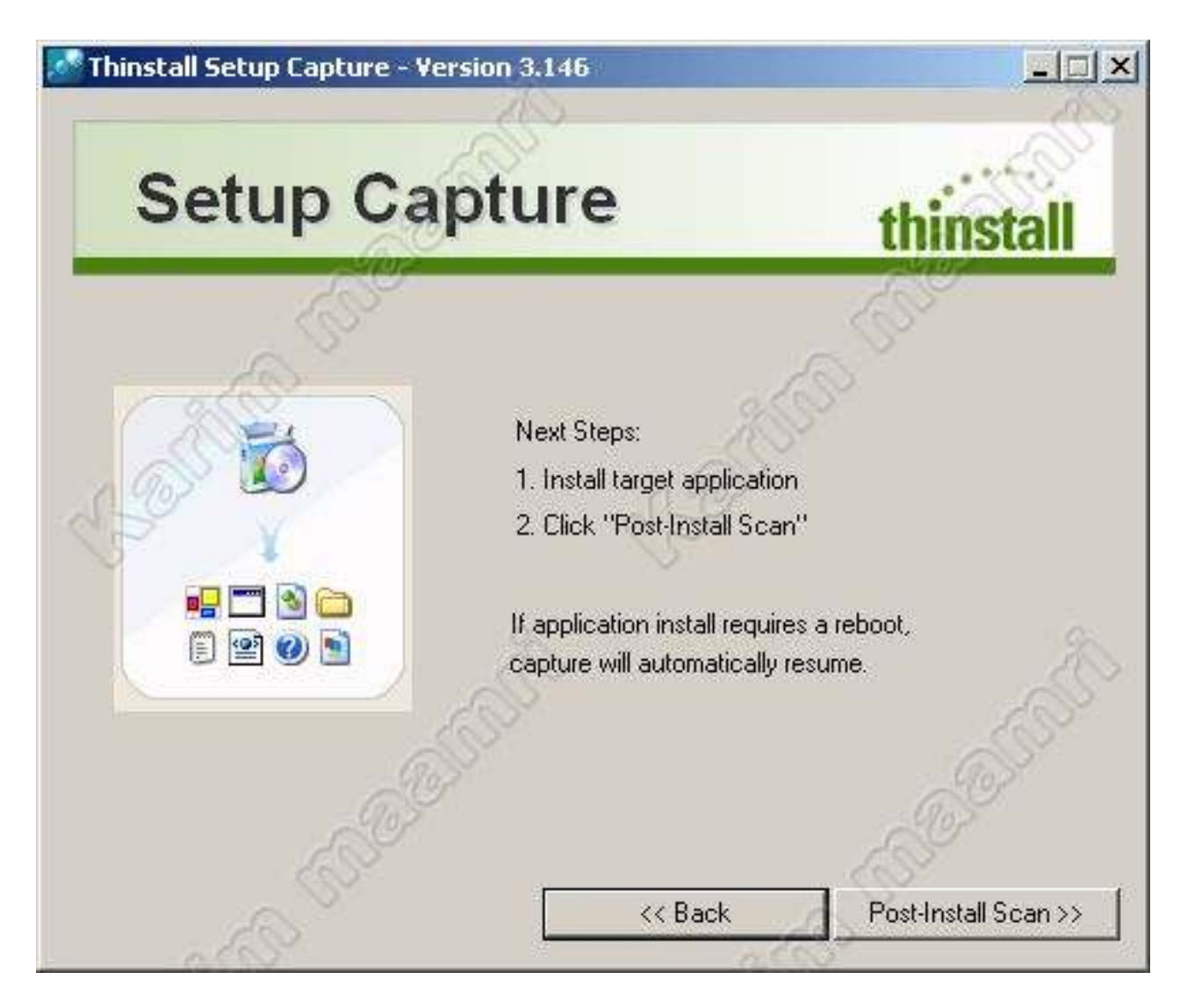

**نعود للبرنامج (الأداة) ونقوم بفحص مرة ثانية . <<Scan Install-Post**

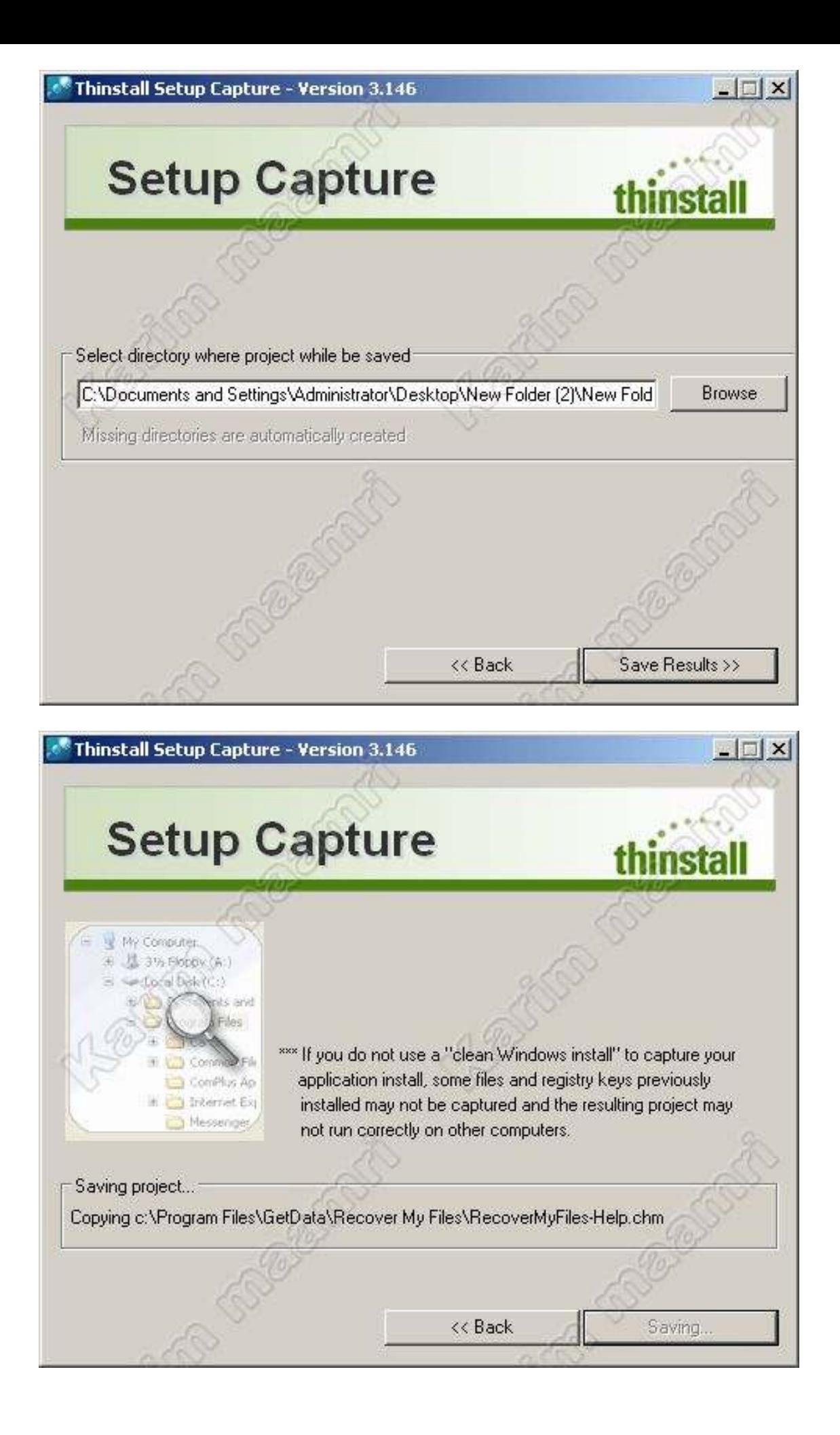

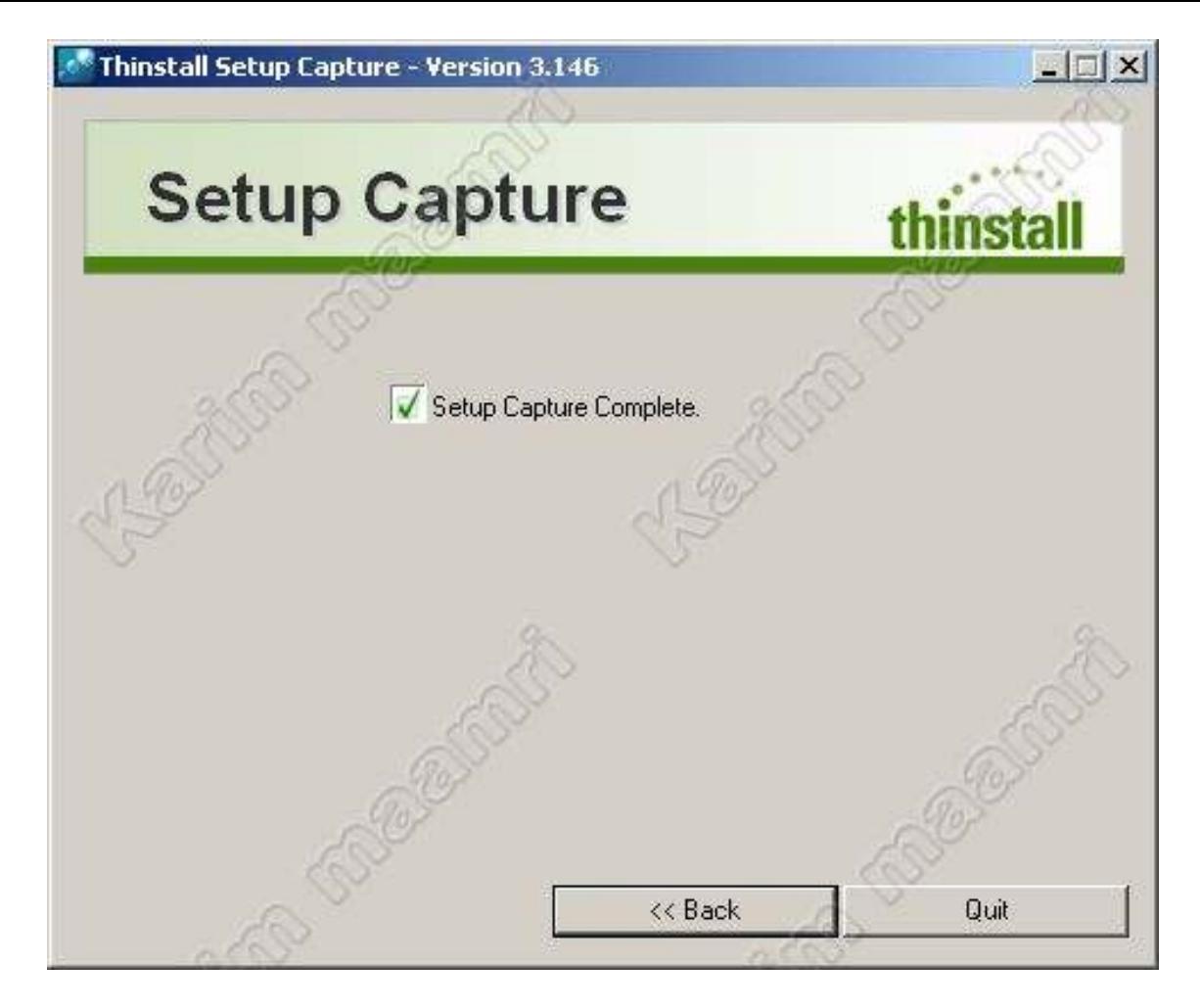

**انتھى الفحص نغلق النافذة Quit**

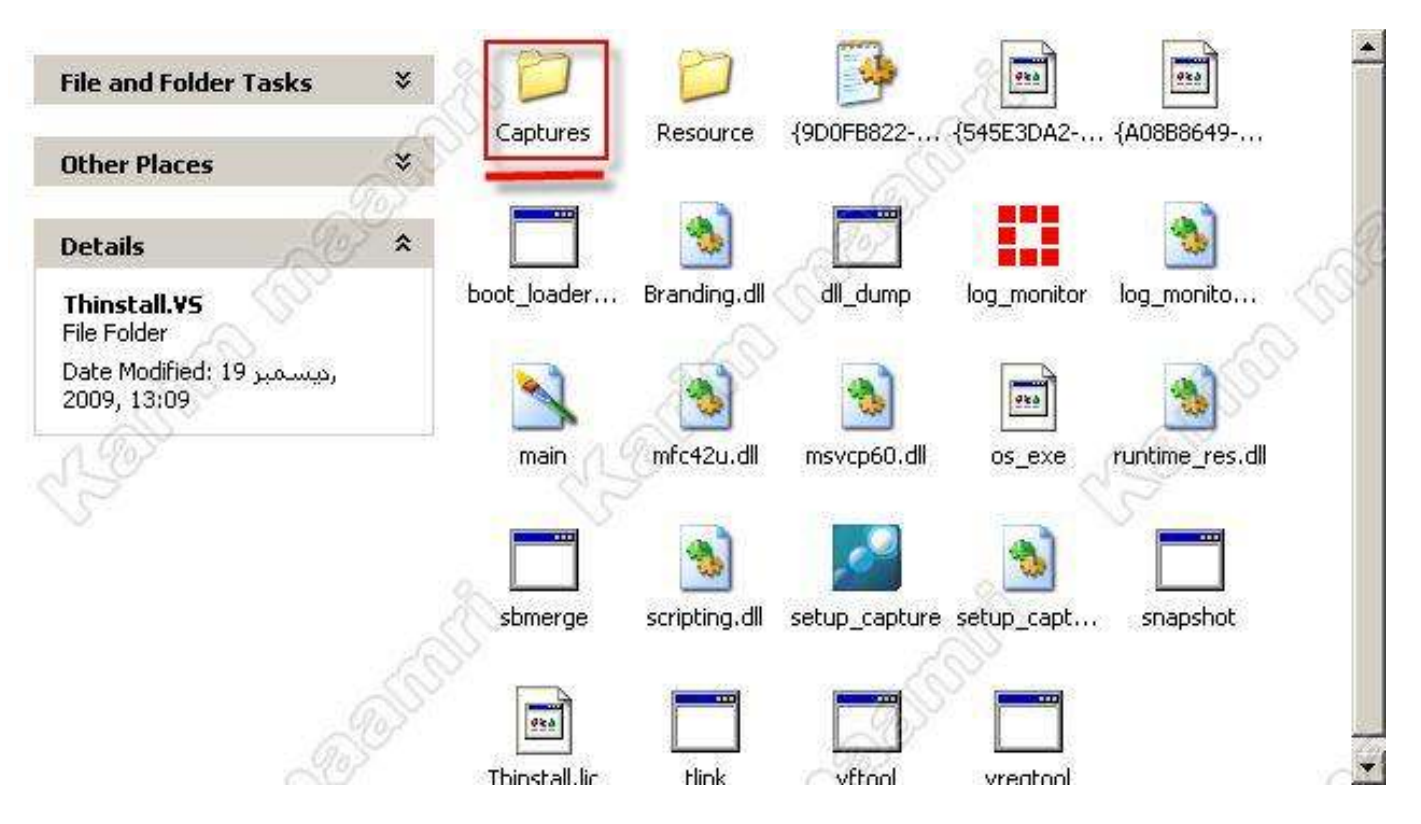

**تم الآن حفظ التغيرات في ملف Captures وفيه كل الملفات !! نقوم بفتحه للتعديل عليه**

**بداية نقوم بفتح ملف %Desktop%**

**نقوم بنسخ ملف بإسم Attributes##**

**ألصقه مع باقي الملفات في Captures**

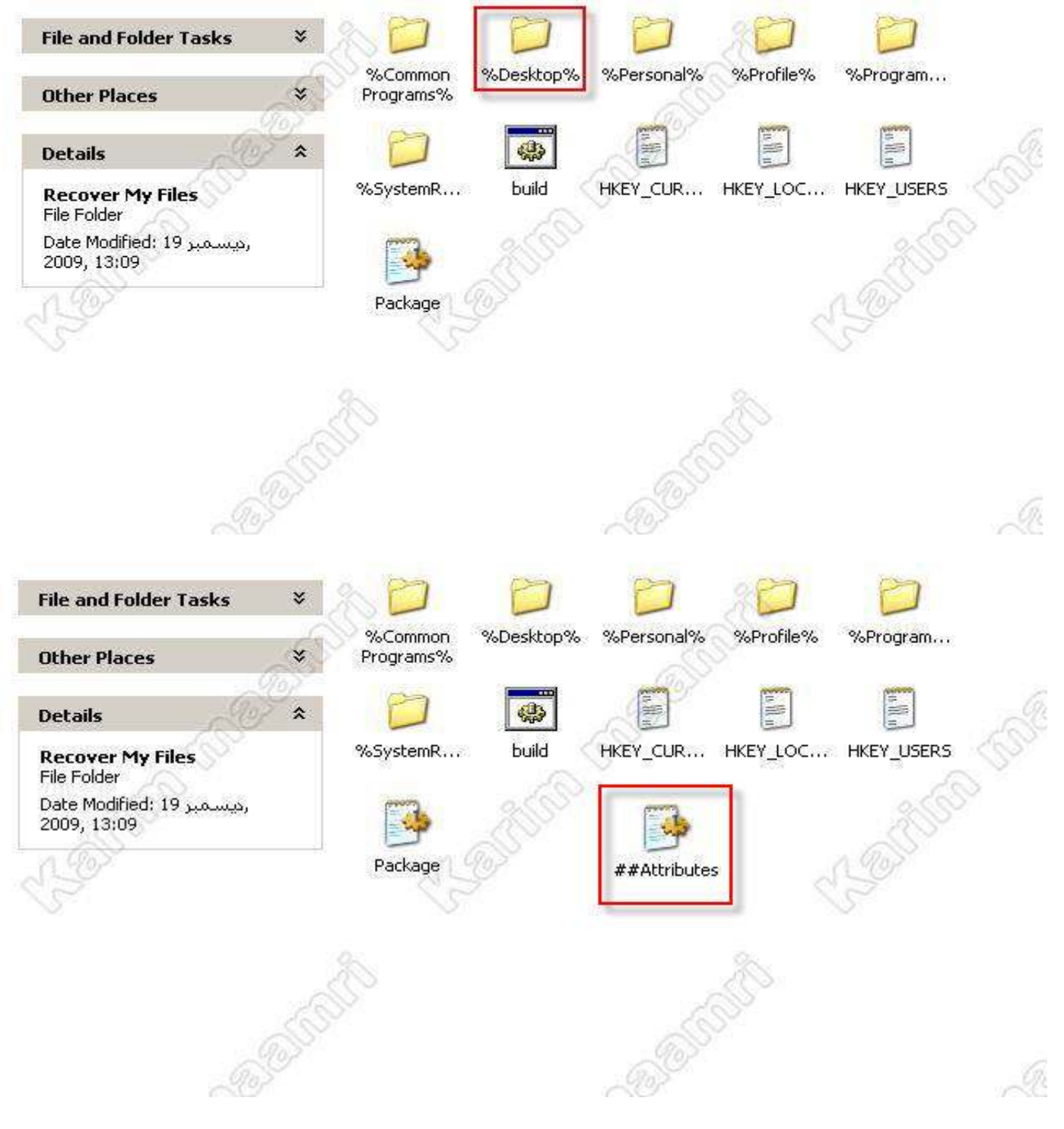

**<sup>----------- &</sup>gt; الملف المؤطر ھو المقصود**

**إنتھى العمل عل الملفات والأن جاء الوقت لتفكير في حجم البرنامج وكيفية تصغيرہ؟**

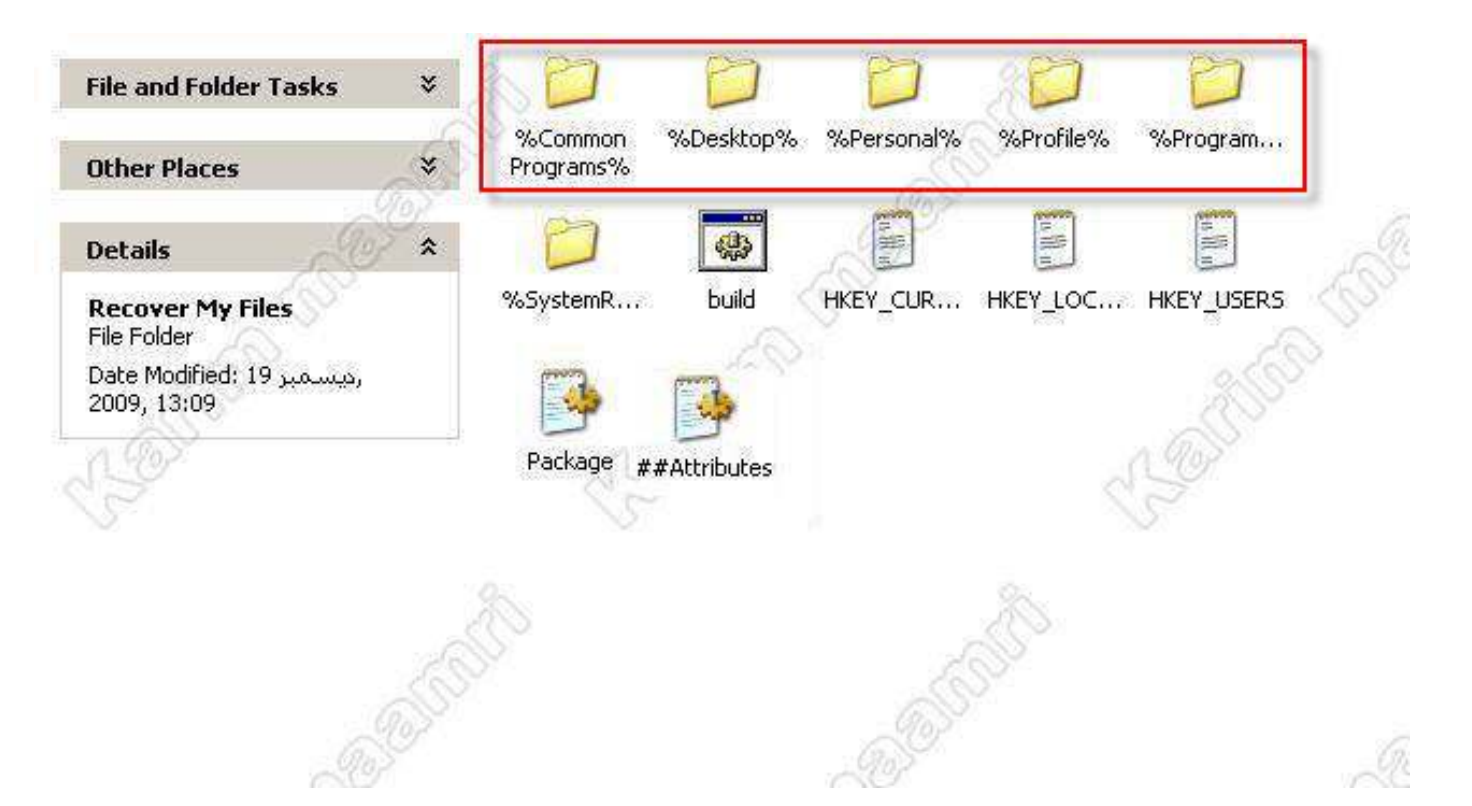

## كل الملفات التي داخل الإطار الأحمر تحذف ونبقى على ملف ProgramFilesDir%،

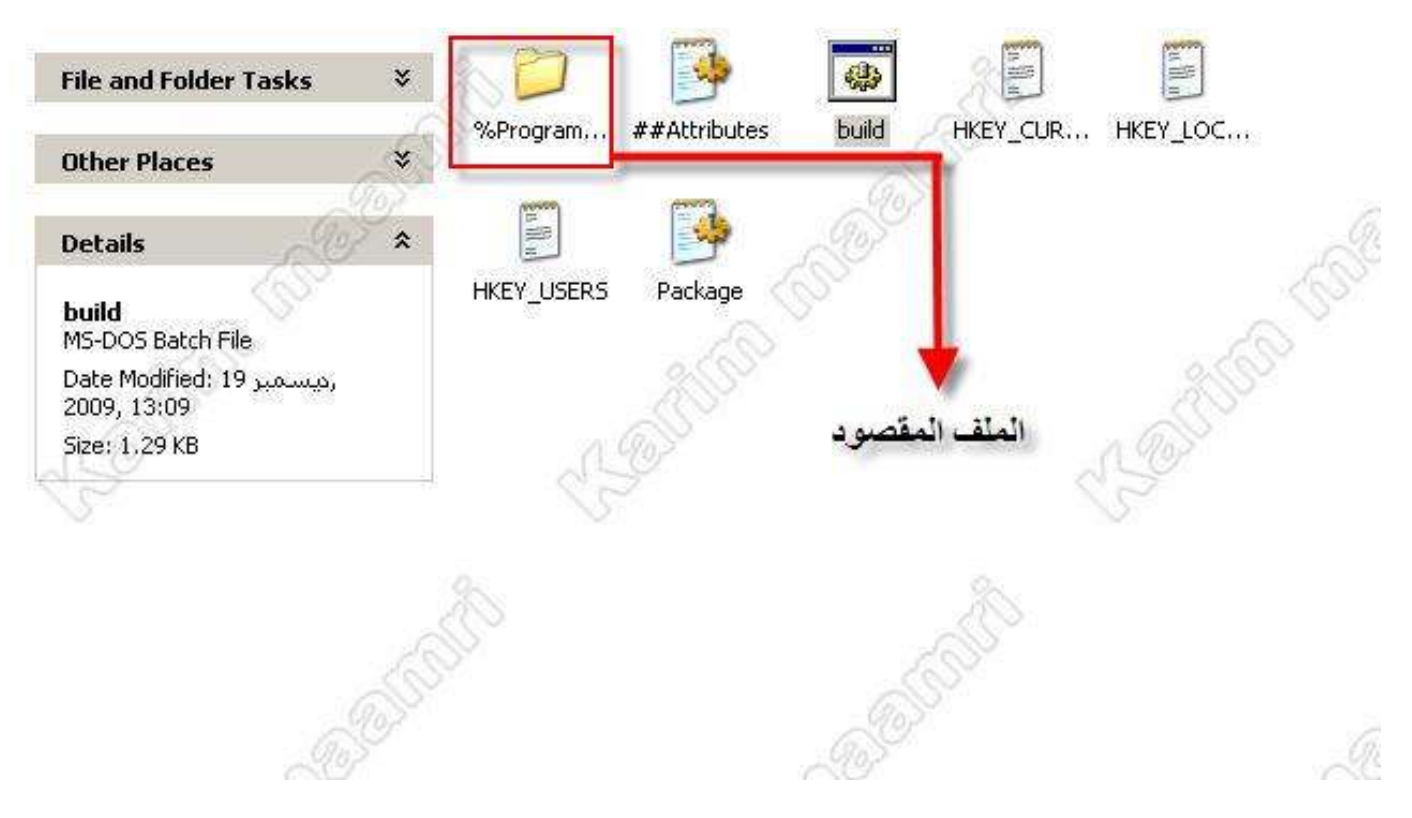

بعد حذف الملفات المذكورة نفتح الملف المتبقو( %ProgramFilesDir%)

نقوم بحذف الملفات الزائدة والتب تزيد في حجم البرنامج مثل ( برنامج الحذف ،الملفات النصية، الإختصارات، الملفات المرفقة لملف الحذف unis، إلخ...

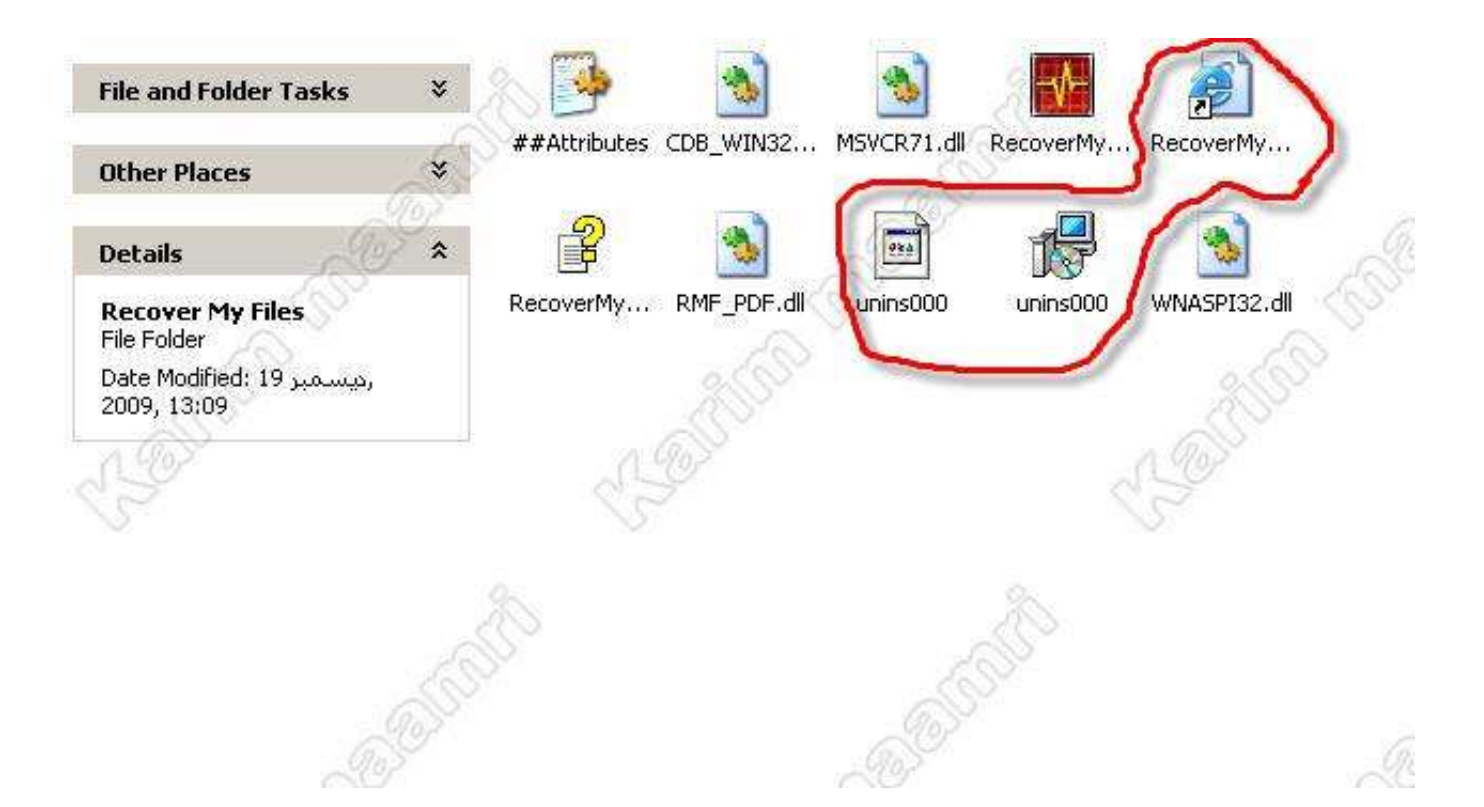

## **نقوم الأن بالتعديل على ملف Package**

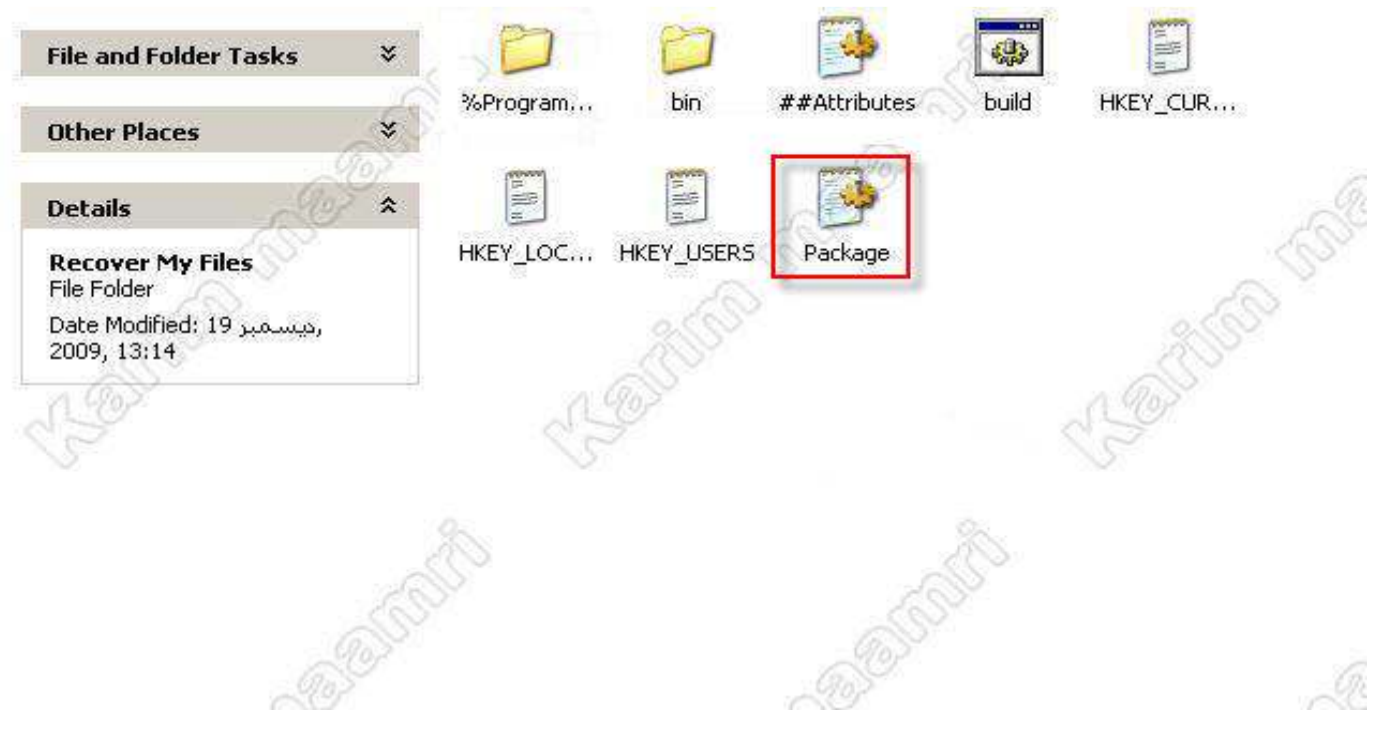

**نقوم بتغيير والتعديل على الملف**

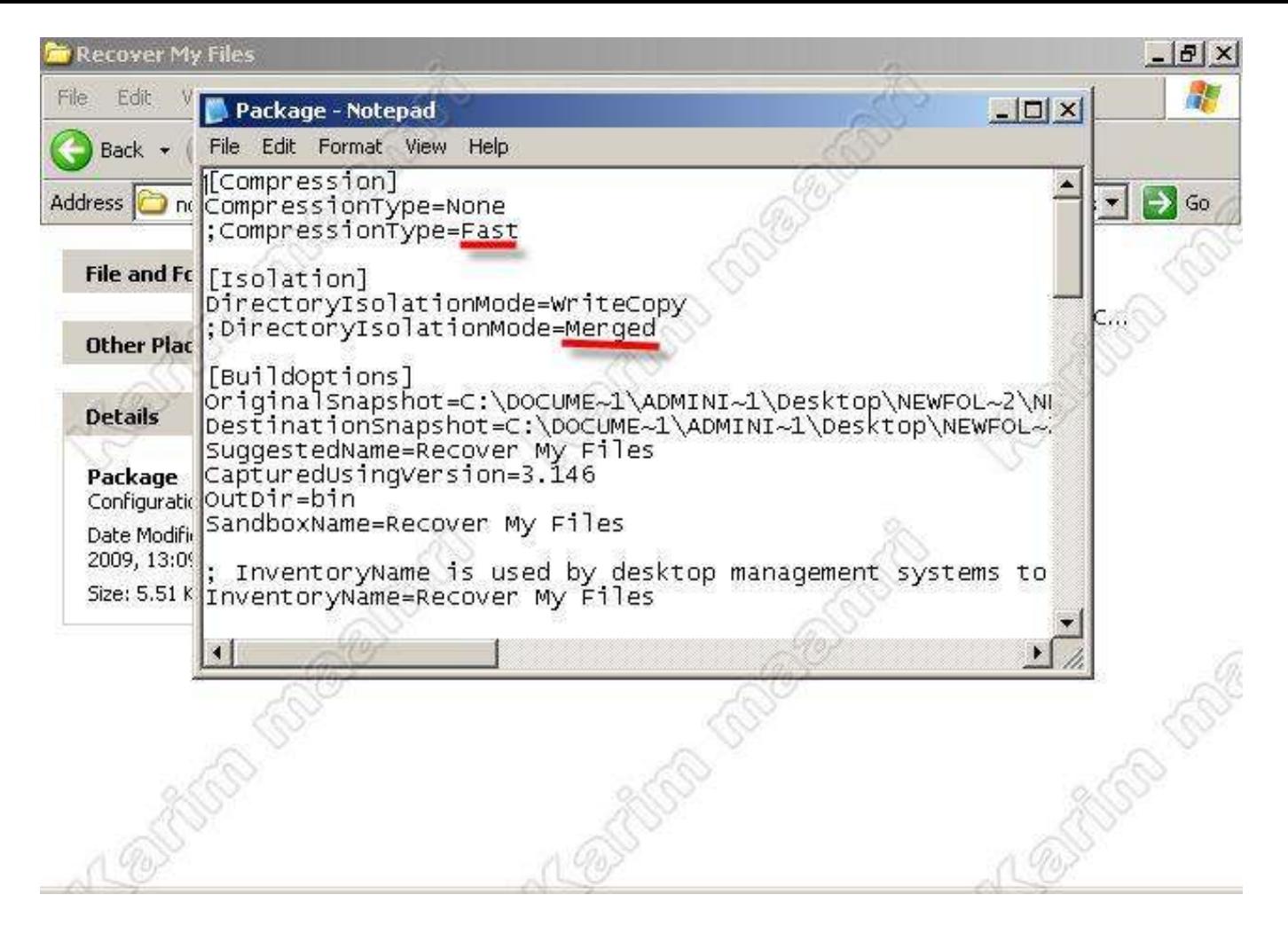

**قم بإستبدال كلمة None بــــ Fast وكلمة WriteCopy بـــ Merged**

**أغلق ملف المفكرة قم بحفظ التغييرات.**

**بقى لنا الآن المرحلة الأخيرة وھي تصدير البرنامج . (برنامج محمول).**

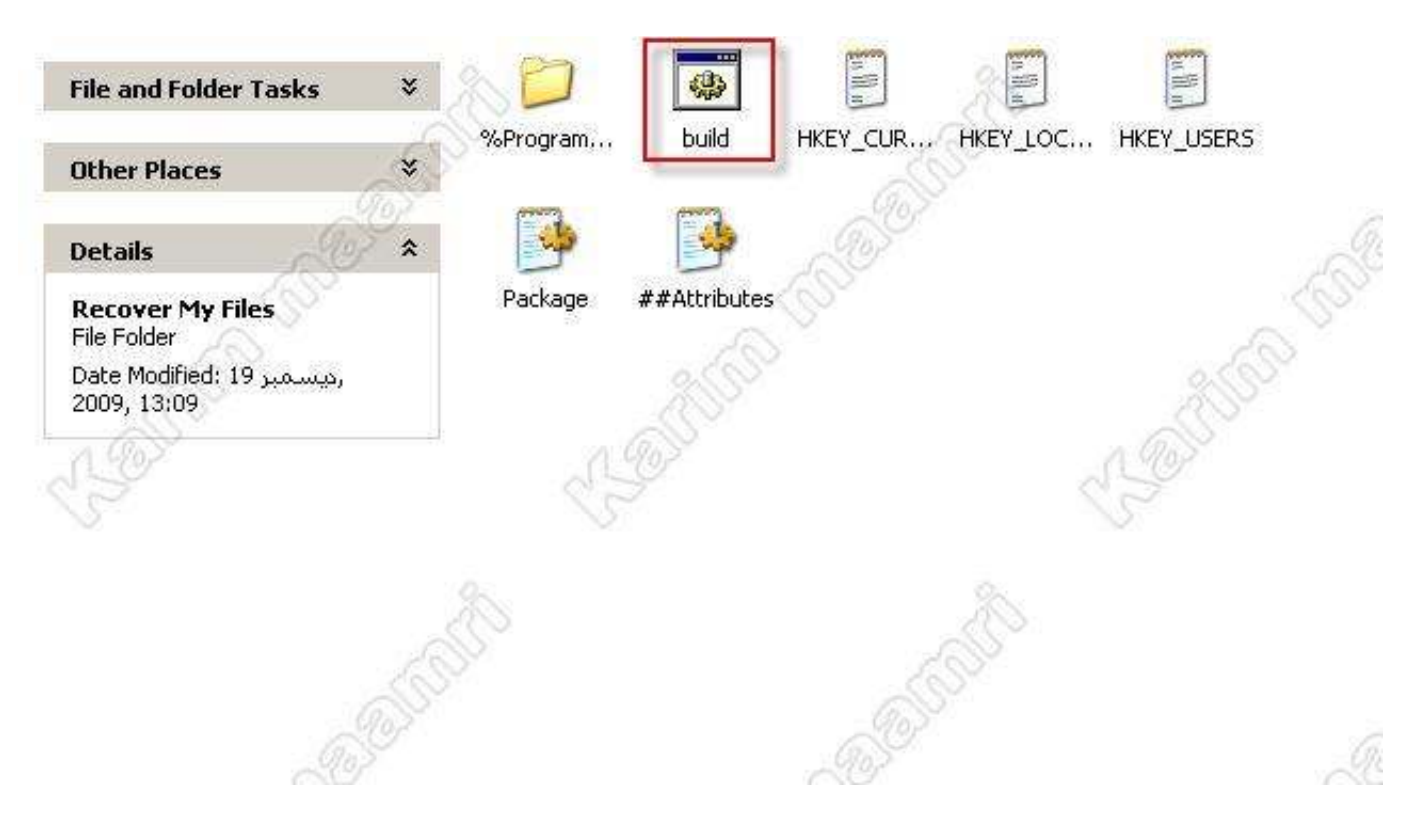

**بالضغط على Build تكون قد أنھيت العمل وحصلت على البرنامج المحمول**

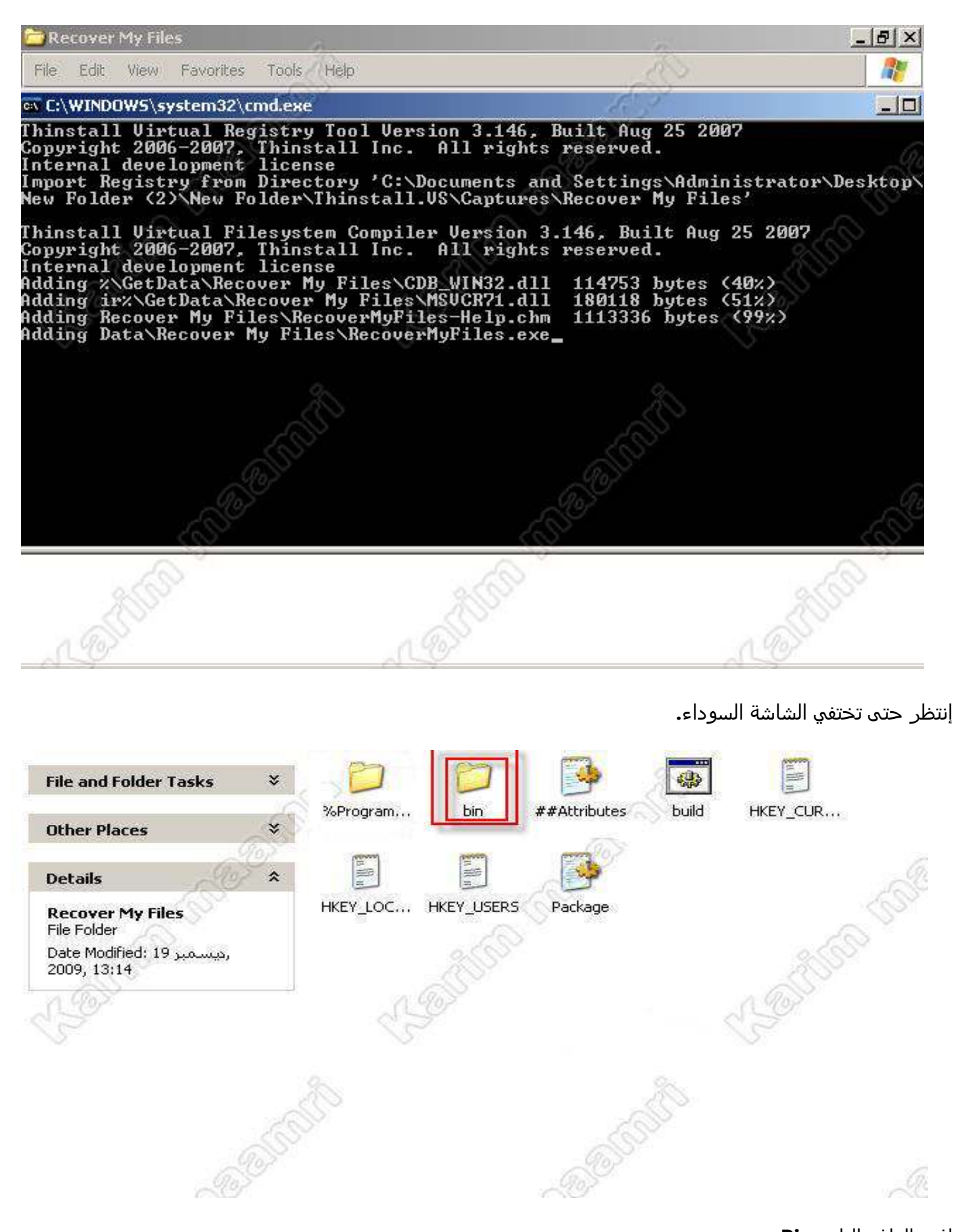

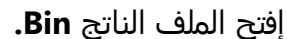

**والآن تم تحويل البرنامج من برنامج يعمل بعد التثبيت إلى برنامج محمول كامل وأقل حجما.**

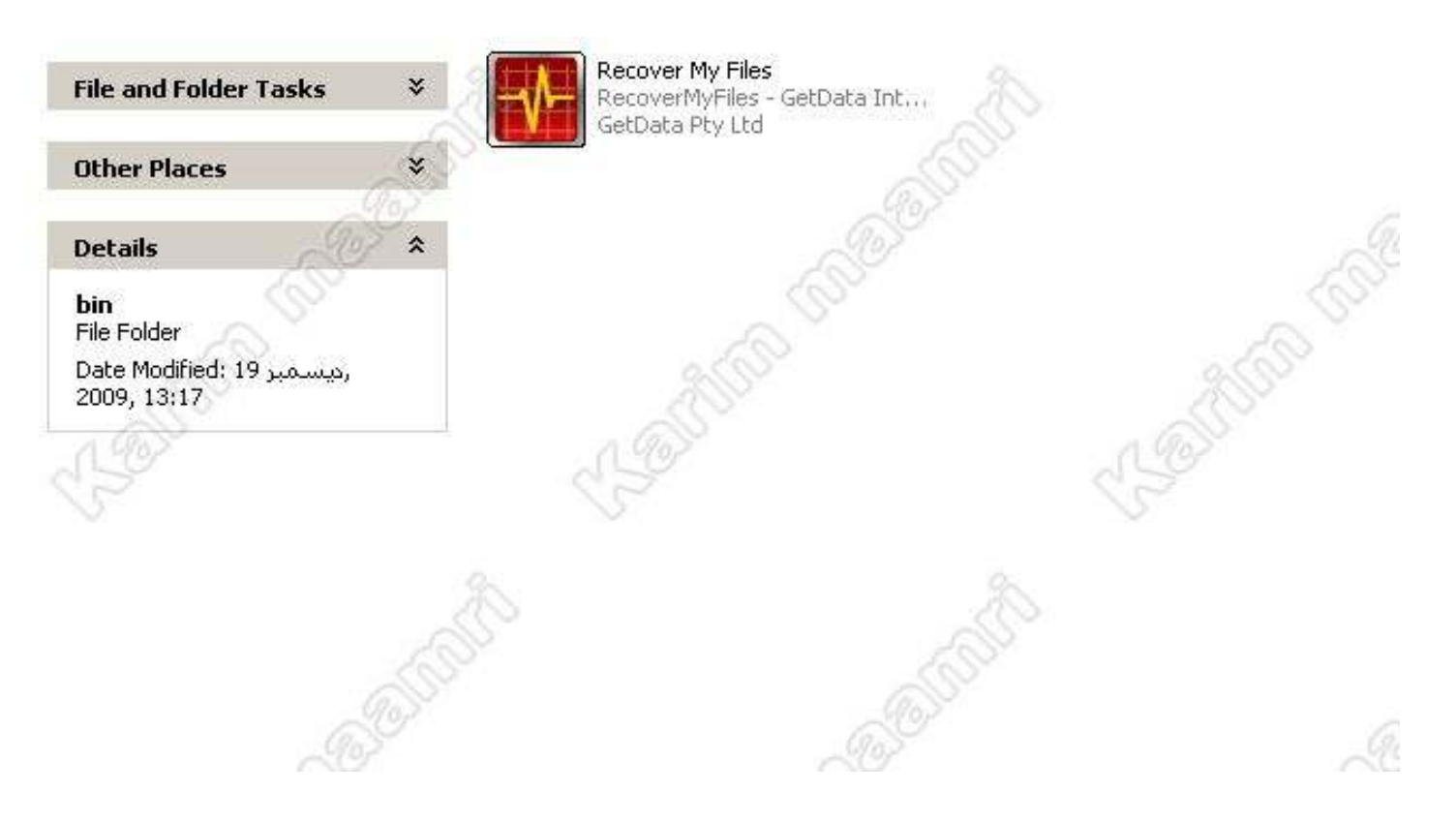

<u>.إنتهى الشرح.</u>

وفي الأخير ...

إن أصبت فمن الله وحده لا شريك له ، وإن أخطئت فمني ومن الشيطان الرجيم

لأبناء مدينتي مدينة مسعد الغالية (منعم) ،ولكل من إستفاد من الشرح الدعاء لي بالنجاح والتوفيق .

Maamri Abd Elkarim ☺

Messaad- Messaad-Djelfa

2010/2009

messaad